# 使用註冊連結註冊訓練方法

以下是登記處使用者經由 CA ECE 人力登記處訓練行事曆, 使用連結註冊訓練的步驟說明。這些訓練一般限制 選擇團體或課程學員,並未公布在訓練行事曆搜尋功能。

第1步:登入登記處個人檔案

**Early Care & Education Workforce Registry** 

**前往:**[www.caregistry.org](http://www.caregistry.org/)。

輸入使用者名稱(登記處帳號的完整電子郵件地址)及密碼,然後點選「登入」。若忘記密碼,點選「忘記 密碼? │

若建立過個人檔案,勿建立新檔案。聯絡登記處協助人員(參考下方是否需要協助)。

若未有登記處個人檔案,點選**建立個人檔案**。詳細資料參[考建立個人檔案影](https://www.youtube.com/watch?v=L1FA0_EjwXQ&t=50s)片,

若不確定是否有個人檔案,點選登記處網站右下角的協助,但勿重複建立帳號。

第 2 步: 點選訓練組織提供的訓練連結。

書面將出現欲註冊訓練的訓練活動内容。若連結連到首頁,確定有登入,然後開新的瀏覽視窗,並將貼上連結貼在網址列。

培训活动详细信息 訓練資料: 活動資料: 教練姓名: Daisy Hsieh 活動類型: Web-based Time Specific 活動開始日期: 03/06/2021 09:00 AM 活動結束日期: 03/06/2021 11:00 AM 活動地址: https://us02web.zoom.us/j/88348294992? 訓練代碼: SNI pwd=TjAreG5xOUpYend4LytmV0pwL1ZDZz09 訓練名稱: Cantonese: Ways to make inclusive environments for all 創造包容性環 数學語言: Cantonese 境的方法 活動備註: March 6, 2021 Saturday - 2021年3月6日, 星期六: 9:00am to 11:00am 訓練内容: Participants will gain an understanding of the importance of knowing <u>ahout and using evidence-hased practices that support inclusion. This worksho</u> 第 3 步:檢視活動內容 –向下捲動到「馬上註冊」按鈕

檢視活動內容,例如日期、地點、時間、訓練期間、知識領域、費用及其他資料,然後點 選頁面底下的馬上註冊按鈕。

### 第4步: 學員資料檢視

檢視將傳送給訓練組織的個人檔案資料。若資料無誤,點選確認並繼續註冊按鈕。這項資 料能影響註冊部分訓練及獎學金課程的機會(在參加國家)。

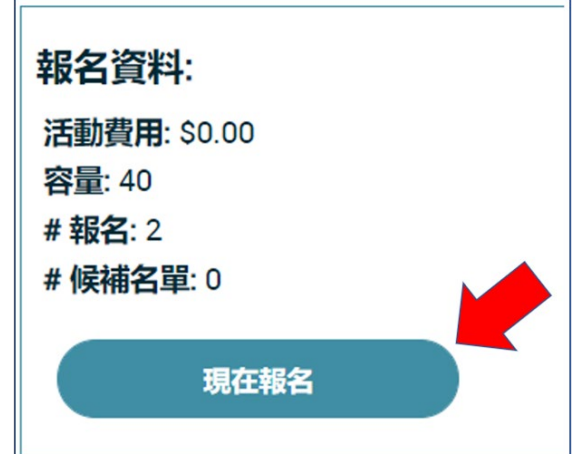

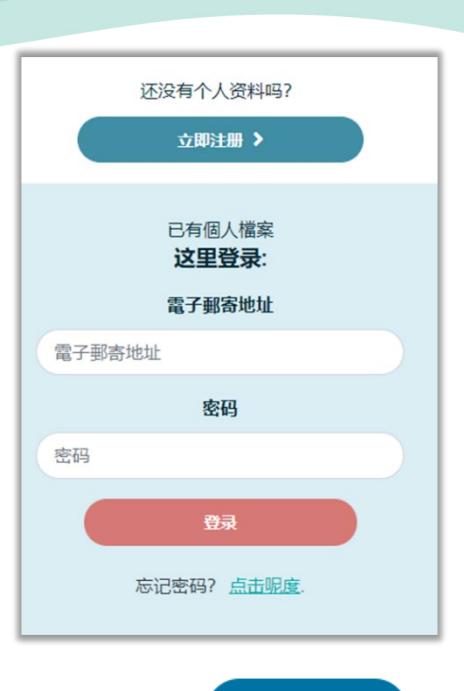

 $\bigcirc$  Support

使用註冊連結註冊訓練方法

# **Enroll Now - Part 1**

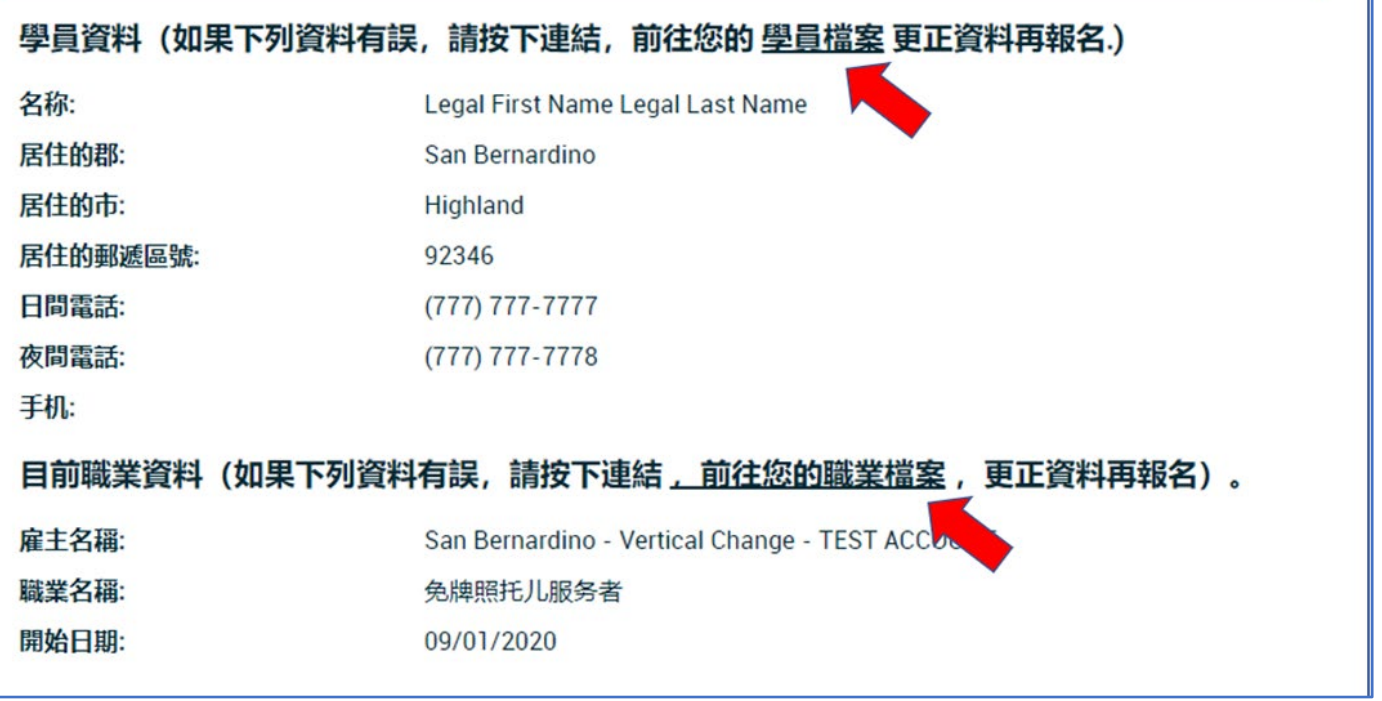

#### 第5步: 註冊確認 ● 程序管理员访问 我的訓練報名 最後檢視訓練資料。在空白文字方塊提供講師需要的特別安排。完成註冊前, 指導員申請 ₽ 必須點選標示我同意的方塊。詳細資料點[選隱私權政策連](https://www.caregistry.org/documents/Revised%20Registry%20PrivacyPolicy_ENGLISH_FINAL_4.4.18.docx)結。 ☆ 指導員工具 ▲ 訓練承辦機構 確認頁面及電子郵件  $\overline{\mathsf{n}}$  QRISI<sub>R</sub>  $\,$ 起手日期 訓練名稱 向 訓練行事曆 註冊訓練後,將檢視確認頁面並收到訓練資料的電子郵件。  $\ddotmark$ 02/04/2021 Add another • 訓練搜尋 我的訓練報名 檢視已註冊訓練 01/28/2021 Child Care Im 點選訓練行事曆下拉選單中我的訓練活動,檢視已註冊的訓練清單。若訓練組織允許取消,能從我的訓練活動取消訓練,否則須聯絡訓練組織取消。

## 是否需要協助?聯絡登記處服務台

若對 CA ECE 人力登記處訓練行事曆註冊訓練方法有疑問,請聯絡登記處聊天室□電子郵件 (<https://ccala.zendesk.com/hc/en-us/requests/new>)或電洽 (323) 645-2631,免費專線:855-645-0826(營業時間週一到週五 9 a.m.到 5 p.m.)。